# NEXIGA

## **Nexiga Marktanalyst 2022 für ArcGIS Desktop 10.8.2**Installationsanleitung

Einzelplatzlizenz - Deutschsprachige Version

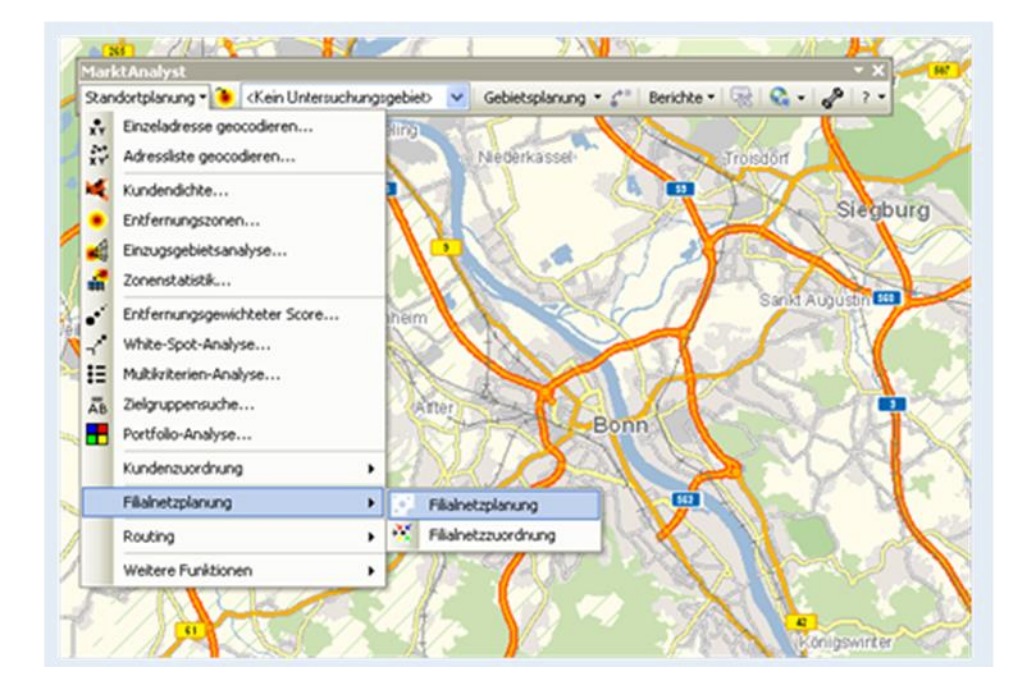

## Inhaltsverzeichnis

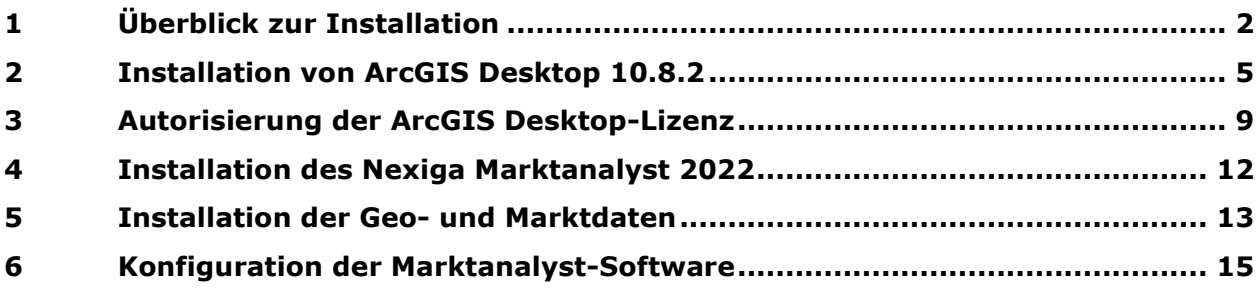

# NEXIGA

#### <span id="page-1-0"></span>Überblick zur Installation  $\mathbf{1}$

Herzlich willkommen zur Installation des **Nexiga Marktanalyst 2022** für **ArcGIS Desktop 10.8.2.**  Bitte beachten Sie folgende wichtige Hinweise:

- Bei **ArcGIS Desktop 10.8.2** handelt es sich um **Rechner- bzw. Personen-gebundene Lizenzen**. Der Vorgang der Registrierung heißt **Autorisierung**.
- Die **Autorisierungsnummer(n)** zur Freischaltung der Lizenz(en) finden Sie auf dem **Lieferschein** von Nexiga. Diese stehen Ihnen auch zusätzlich im Internet-basierten **Portal My Esri** (<https://accounts.esri.com/>) zur Verfügung, welches optional eingerichtet werden kann.
- ArcGIS Desktop 10.8.2 kann **über die Version ArcGIS Desktop 10.1 (mit Service Pack 1) bis 10.8.1** installiert werden (nur im gleichen Installationsordner!). Die **Autorisierung wird übernommen** und muss nicht erneut durchgeführt werden.
- Alle **früheren ArcGIS-Produkte (10.0 und älter)**, auch Erweiterungen, müssen vor dem Update **komplett deinstalliert** werden.
- Für die Installation sind volle **Administrator-Berechtigungen** für den **Marktanalyst-Anwender** erforderlich.
- Bitte prüfen Sie vor der Installation die allgemeinen **Systemvoraussetzungen**. Diese finden Sie aktuell unter <http://desktop.arcgis.com/de/system-requirements/latest/arcgis-desktop-system-requirements.htm>
- Wichtige Software-seitige Voraussetzungen sind:
	- o **Windows 11: Pro und Enterprise (64 Bit [EM64T])**
	- o **Windows 10: Home, Pro und Enterprise** (64-Bit [EM64T])
	- o **Microsoft .NET Framework 4.5** oder höher
	- o **Microsoft Internet Explorer 11.0** oder höher

Die allgemeinen aktuellen Systemvoraussetzungen für die Installation von **ArcGIS Desktop 10.8.2 (ArcMap)** in den Lizenzstufen **Basic**, **Standard** und **Advanced** (ehemals *ArcView*, *ArcEditor* und *ArcInfo*) bzw. für den **Nexiga Marktanalyst 2022** finden Sie unter folgendem Link der Firma Esri Inc., dem Hersteller von **ArcGIS Desktop**:

<http://desktop.arcgis.com/de/arcmap/latest/get-started/setup/arcgis-desktop-system-requirements.htm>

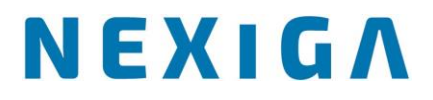

Sie erhalten standardmäßig die Daten für den **Marktanalyst** als FTP-Download von Nexiga, auf Wunsch auch auf einem **USB-Stick** (Details siehe Kapitel 5).

### **Installationsdatei für ArcMap 10.8.2**

**FTP-Download:** Entpacken Sie die Zip-Datei **01\_ArcGIS\_Desktop\_10\_8\_2\_Deutsch.zip**. Sie erhalten dann die Installationsdatei **ArcGIS\_Desktop\_108\_de\_172739.exe**. (**USB-Stick**: Kopieren Sie den Ordner **01\_ArcGIS\_Desktop\_10\_8\_2\_Deutsch** auf die Festplatte).

#### **Installationsdatei für Marktanalyst 2022**

**FTP-Download:** Entpacken Sie die Zip-Datei **02\_Marktanalyst\_Setup\_2022.zip**. Sie erhalten dann die Installationsdatei **setup\_10\_8\_23xx.exe**. (**USB-Stick**: Kopieren Sie den Ordner **02\_Marktanalyst\_Setup** auf die Festplatte).

### **Installationsdatei der Marktanalyst 2022-Daten**

Die Einrichtung der **Daten** zum **Marktanalyst 2022** (Daten, Geocodierung, Geostreet+, Routing) wird in Kapitel 5 beschrieben. Zuvor ist die Installation der Software erforderlich.

## **Was ist Ihre Ausgangssituation?**

Bitte prüfen Sie zunächst die Ausgangssituation für den Rechner, auf dem der *Marktanalyst* installiert werden soll. Ist bereits eine ältere Version installiert, muss diese zuvor komplett deinstalliert werden. Beachten Sie dabei unbedingt die Reihenfolge wie unten angegeben.

### ArcGIS Desktop 10.1 bis 10.8.1 ist bereits installiert

Ist *ArcGIS Desktop 10.1* (mit Service Pack 1) bis *10.8.1* bereits installiert, kann das Update direkt über diese Version (nur im gleichen Ordner!) installiert werden. Gehen Sie bitte wie folgt vor:

- 1. **Deinstallation** der **Marktanalyst-Funktionserweiterung** (Software), sofern vorhanden.
- 2. **Deinstallation von ArcGIS-Erweiterungen** von anderen Anbietern (z.B. ET GeoWizards), sofern vorhanden.
- 3. **Installation von ArcGIS Desktop 10.8.2,** optional mit deutschem Sprachpaket.
- 4. **Installation der Marktanalyst 2022-Funktionserweiterung (Software)**
- 5. **Kopieren** der Marktanalyst-Daten und Konfiguration für die Software.

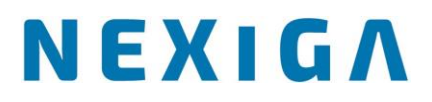

Möchten Sie ArcGIS Desktop 10.8.2 in einem anderen Ordner installieren, so muss die Version 10.1 bis 10.8.1 zuvor komplett deinstalliert werden, analog der Vorgehensweise im folgenden Abschnitt.

### **ArcGIS Desktop 10.0 ist installiert**

Ist *ArcGIS Desktop 10.0* (ggf. mit dem *Marktanalyst 2012* oder *2011*) installiert, gehen Sie bitte wie folgt vor:

- 1. **Deinstallation** des älteren *Marktanalyst* (Software), sofern vorhanden
- 2. **Deinstallation von ArcGIS-Erweiterungen** von anderen Anbietern (z.B. ET GeoWizards), sofern vorhanden.
- 3. **Deautorisierung der ArcGIS Desktop-Lizenz** (über den *ArcGIS Administrator*)
- 4. **Deinstallation** des Deutschen Supplements von *ArcGIS Desktop 10.0*, sofern vorhanden.
- 5. **Deinstallation** von **ArcGIS Desktop 10.0**.
- 6. **Deinstallation** der Scriptsprache Python 2.6 oder älter
- 7. **Installation von ArcGIS Desktop 10.8.2,** optional mit deutschem Sprachpaket.
- 8. **Installation der Marktanalyst 2022-Software**
- 9. **Kopieren** der *Marktanalyst*-Daten und Konfiguration für die Software.

## ArcGIS Desktop 9.x oder älter ist installiert

Ist *ArcGIS Desktop 9.x* oder älter (mit dem *Marktanalyst 2009* oder älter) installiert, gehen Sie bitte wie folgt vor:

- 1. **Deinstallation** des älteren *Marktanalyst* (Software), sofern vorhanden
- 2. **Deinstallation von ArcGIS-Erweiterungen** von anderen Anbietern (z.B. ET GeoWizards), sofern vorhanden.
- 3. **Deinstallation** des Deutschen Supplements von *ArcGIS Desktop 9.x* oder älter.
- 4. **Deinstallation** von **ArcGIS Desktop 9.x** oder älter
- 5. **Deinstallation** der Erweiterung Python 2.6 oder älter
- 6. **Installation von ArcGIS Desktop 10.8.2,** optional mit deutschem Sprachpaket.
- 7. **Installation der Marktanalyst 2022-Software**
- 8. **Kopieren** der *Marktanalyst*-Daten und Konfiguration für die Software.

Führen Sie die **Deinstallationen** immer über die **Windows-Systemsteuerung** durch.

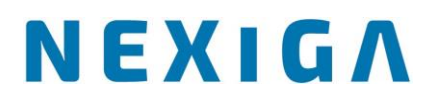

#### Es ist noch keine ältere Version installiert

Sollten Sie weder ältere *ArcGIS Desktop*-Versionen bzw. *Marktanalyst*-Versionen installiert haben, starten Sie bitte mit der Installation der Basis-Software *ArcGIS Desktop 10.8.2* (siehe folgendes Kapitel).

#### <span id="page-4-0"></span>**Installation von ArcGIS Desktop 10.8.2**  $\mathbf{2}$

Die folgenden Schritte zur Installation von ArcGIS Desktop 10.8.2 sind sowohl für die Update-Installation wie auch für die Neuinstallation erforderlich.

Die Update-Installation dauert insgesamt länger, da zuvor noch Komponenten der Vorgängerversion deinstalliert werden. Ansonsten sind die Schritte identisch.

• Kopieren Sie die Setup-Datei am besten auf die lokale Festplatte des Rechners, auf dem die Software installiert werden soll.

ArcGIS Desktop 1082 de 180380.exe

- Ist das Microsoft **.NET Framework 4.5.2** noch nicht installiert, so müssen Sie dieses zuvor installieren.
- Bei **Windows 10** ist das **.NET Framework 4.5** bereits vorinstalliert und das Update 4.5.2 eventuell bereits vorhanden. Je nach Konfiguration muss diese Komponente jedoch zuvor noch aktiviert werden. Dies erfolgt in der **Systemsteuerung > Windows-Funktionen aktivieren oder deaktivieren**.

Weitere Systemvoraussetzungen finden Sie auf folgender Esri-Website: <http://desktop.arcgis.com/de/system-requirements/latest/arcgis-desktop-system-requirements.htm>

### **Start der Installation**

- Richten Sie **Administrator-Rechte** für den Anwender ein.
- **Beenden** Sie am besten **alle Windows-Programme** vor der Installation.
- Durch Doppelklick auf die Setup-Datei wird die Installation gestartet.
- Es erscheint zunächst ein Dialog, in dem der **Ordner** ausgewählt wird, in den die **Installationsdateien entpackt** werden. Standardmäßig ist dies ein Ordner im Benutzerprofil.

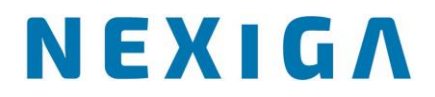

Der vorgeschlagene Ordner kann jedoch beliebig über den Button **Durchsuchen** umgestellt werden.

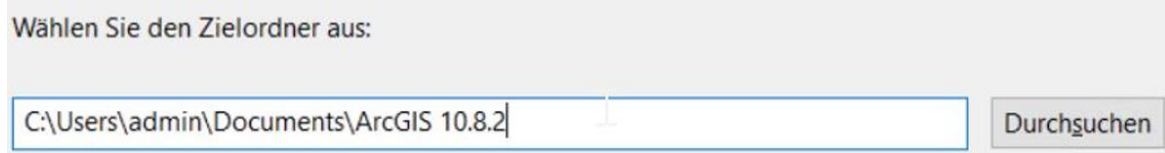

- Über den Button **Weiter** werden die Installationsdateien entpackt. Im angegebenen Ordner wird der Unterordner **Desktop\_German** angelegt, der weitere Dateien enthält.
- Nachdem die **Installationsdateien** erfolgreich entpackt wurden, erscheint ein **Hinweisdialog**. Im unteren Bereich ist die Option **Programm jetzt ausführen** bereits aktiviert, sodass die Installation über den Button **Schließen** direkt gestartet wird.

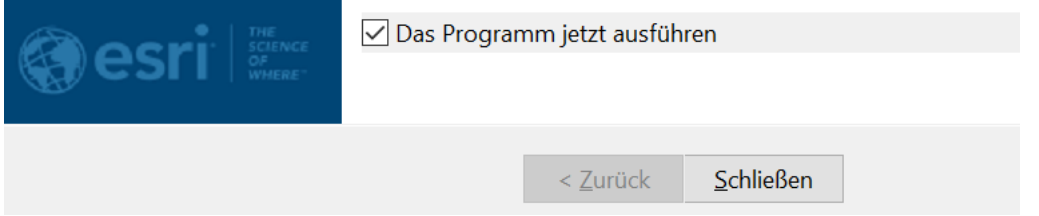

- Es startet der **Windows Installer** mit der Vorbereitung der Installation. Danach erscheint der **Willkommen-Dialog** mit Hinweisen zur Installation. So wird die bereits eventuell vorhandene ältere Version erkannt und das Update durchgeführt.
- Über den Button **Weiter** müssen Sie im nächsten Dialog die **Lizenzvereinbarung** lesen und akzeptieren.
- Wählen Sie im nächsten Dialog am besten die Option **Benutzerdefiniert**. Hierbei können Sie kontrollieren, welche Komponenten installiert werden.

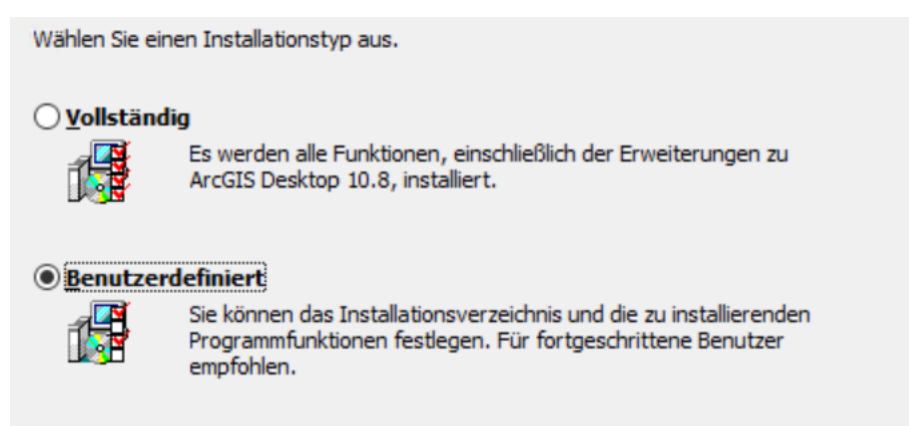

• Wählen Sie die Komponenten aus, die installiert werden sollen. Bei den **Applikationen** sollten alle Komponenten installiert sein, bei den **Extensions** (Programm-Erweiterungen) nur diejenigen, die Sie lizenziert haben oder testen möchten. Für den **Marktanalyst 2021** müssen keine speziellen Erweiterungen installiert werden.

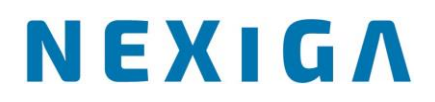

Klicken Sie auf eins der Symbole in der Liste, um die Art der Installation der Programmfunktion zu ändern.

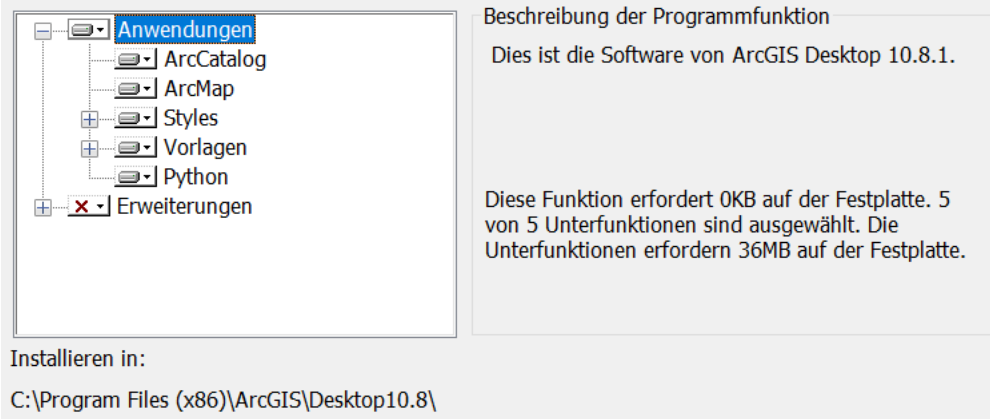

- Bei einer **Neuinstallation** können Sie auch den **Installationsort auswählen**. Bitte vermeiden Sie sehr lange Installationspfade sowie Leer- und Sonderzeichen in den Ordnernamen.
- **Wichtiger Hinweis für Windows (64 Bit):** Auf einem Rechner mit 64-Bit Betriebssystem muss die Installation zwingend im Ordner "..\Program Files (x86)\" für **32-Bit-Software** erfolgen. Dieser wird von der Installationsroutine automatisch vorgeschlagen und darf nicht geändert werden.
- Bei einer Neuinstallation wählen Sie den **Installationsordner** für die Komponente der Scriptsprache **Python** (Version 2.7.18). Es dürfen keine Leerzeichen im Pfad vorhanden sein. Übernehmen Sie am besten den vorgeschlagenen Ordner (C:\Python27).

Bei einer **Update-Installation** werden die Python-Dateien im bereits bestehenden Ordner aktualisiert.

- Im letzten Dialog können Sie optional noch am **Esri Programm zur Verbesserung der Benutzerfreundlichkeit** teilnehmen. Diese Option ist standardmäßig deaktiviert. Über den Button **Installieren** wird die **Installation gestartet**.
- Möglichweise erhalten Sie während der Installation den **Hinweis**, dass nach der Installation ein **Neustart** des Rechners erforderlich ist, um die Installation vollständig abzuschließen. Bestätigen Sie dies über den Button **OK**.
- Bei einer **Update-Installation** werden zunächst die alten Dateien entfernt und dann die neue Version installiert. Dies kann je nach Rechner einige Minuten dauern.
- Der Vorgang wird mit dem Dialog beendet, dass **ArcGIS Desktop 10.8.2** erfolgreich installiert wurde. Klicken Sie dann auf den Button **Fertig stellen**.

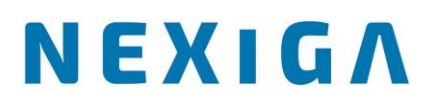

#### **Bitte beachten:**

• Unmittelbar danach wird automatisch noch das **deutsche Sprachpaket** installiert. Bitte diesen Vorgang nicht abbrechen.

ArcGIS Desktop 10.8.1 - Sprachpaket Deutsch

Bitte warten Sie, während Windows ArcGIS Desktop 10.8.1 - Sprachpaket Deutsch konfiguriert.

Nach kurzer Zeit erfolgt der Hinweis:

*ArcGIS Desktop 10.8.2 – Sprachpaket Deutsch-Setup erfolgreich abgeschlossen.*

Erst danach ist die Installation von ArcGIS Desktop 10.8.2 (deutsche Sprachversion) beendet.

• Bei einer **Neu-Installation** (nicht beim Update) öffnet sich der **ArcGIS Administrator-Assistent** zur Verwaltung der Lizenz. Hier können Sie bereits Ihr lizenziertes Produkt voreinstellen, z.B. für Einzelplatzlizenzen **Basic (ArcView) Single Use**.

Für **Mehrbenutzer-Lizenzen** (Concurrent Use) muss zusätzlich ein **Lizenzmanager** auf einem Rechner / Server installiert werden. Der Rechnername muss hierfür im unteren Abschnitt vorgegeben werden (siehe separate Installationsanleitung).

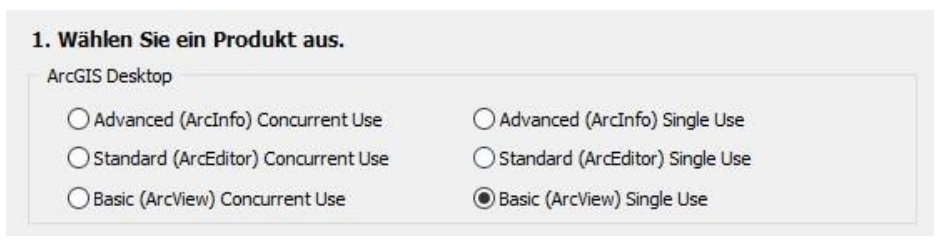

• Die Autorisierung zur Freischaltung Ihrer Lizenz über den Button **Jetzt autorisieren** durchgeführt werden. Sie können auch zunächst auf **Abbrechen** klicken und die Autorisierung später (nach der Installation der Marktanalyst-Daten) durchführen. Die Vorgehensweise hierzu wird in Kapitel 3 beschrieben.

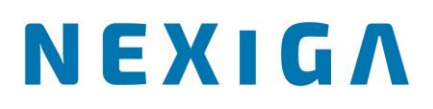

#### <span id="page-8-0"></span>3 **Autorisierung der ArcGIS Desktop-Lizenz**

Haben Sie die Installation als **Update über die Version 10.1** (mit Service Pack 1) bis **10.8.1** durchgeführt, wird die **Autorisierung** automatisch übernommen. Die Software kann direkt weiterverwendet werden.

Bei einer **Neuinstallation** ist eine erneute **Autorisierung erforderlich**. Die erforderliche(n) **Autorisierungsnummer(n)** finden Sie auf dem **Lieferschein von Nexiga** oder auch in Ihrem **My Esri**-Portal, das optional eingerichtet werden kann.

Diese Nummer besteht für **Einzelplatzlizenzen** aus den 3 Buchstaben **ESU** gefolgt von 9 Ziffern. Die Lizenzen sind **Rechner-gebunden** und können nicht beliebig oft neu installiert werden (max. 4 x pro Jahr). Vor jeder **Deinstallation muss die Lizenz deautorisiert werden**, um eine neue Autorisierung durchführen zu können.

• Die Autorisierung erfolgt über den **ArcGIS Administrator** (Windows **Start > Programme > ArcGIS > ArcGIS Administrator**). Klicken Sie hierzu links auf den Eintrag **Desktop** und wählen auf der rechten Seite Ihr Softwareprodukt aus.

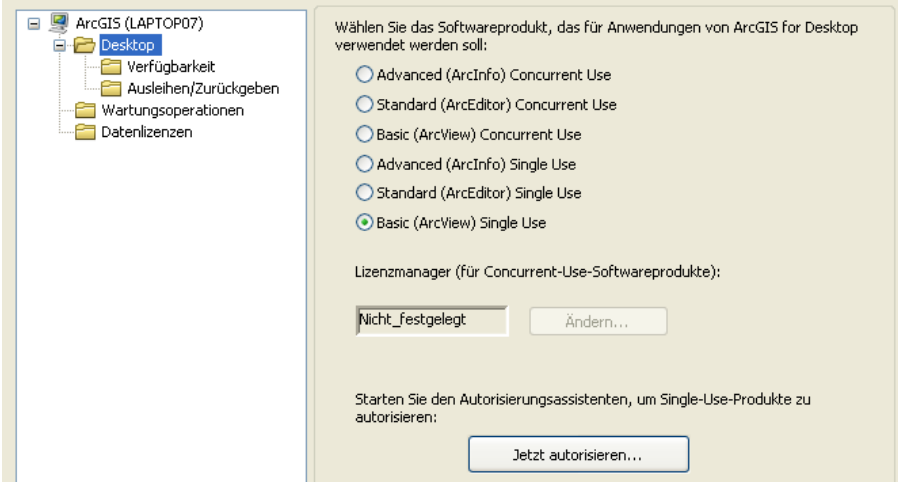

• Für Einzelplatzlizenzen (Single Use) klicken Sie auf den Button **Jetzt autorisieren**. Wählen Sie dann die Option **Ich habe meine Software installiert und möchte sie autorisieren lassen**.

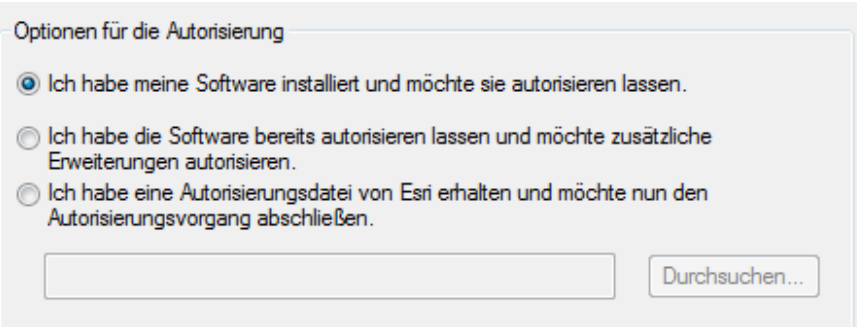

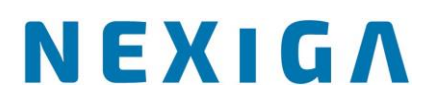

• Mit verfügbarer Internet-Verbindung wählen Sie am einfachsten die Methode **Jetzt bei Esri über das Internet autorisieren**. Es bietet keinen Vorteil, die Autorisierungsdatei per Mail zusenden zu lassen.

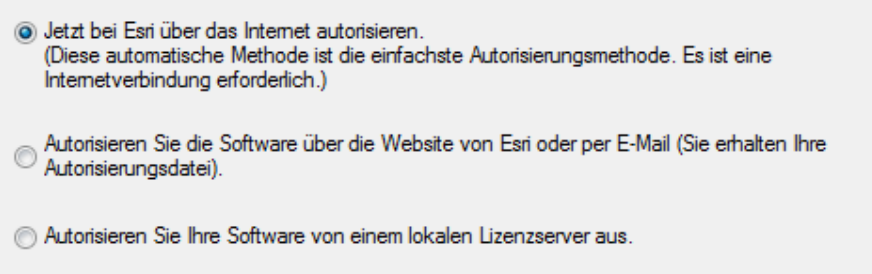

• Geben Sie im nächsten Dialog Ihre Kontaktdaten an. Pflichtfelder sind mit einem \* gekennzeichnet.

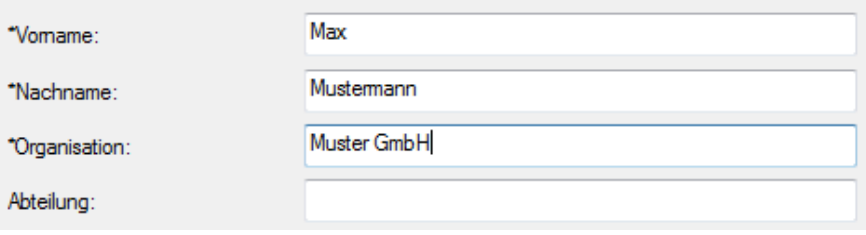

• In einem weiteren Dialog machen Sie bitte noch Angaben zu Ihrer Organisation, zur Branche sowie zu Ihrer Tätigkeit im Unternehmen.

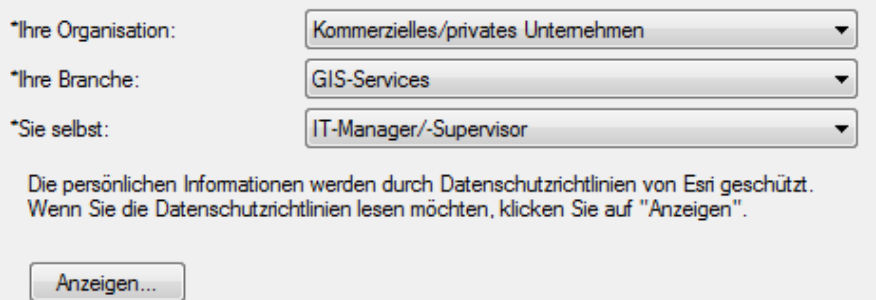

• Geben Sie im nächsten Dialog Ihre **Autorisierungsnummer** an, die Sie auf dem **Lieferschein finden (**Einzelplatzlizenz: 3 Buchstaben **ESU** gefolgt von 9 Ziffern).

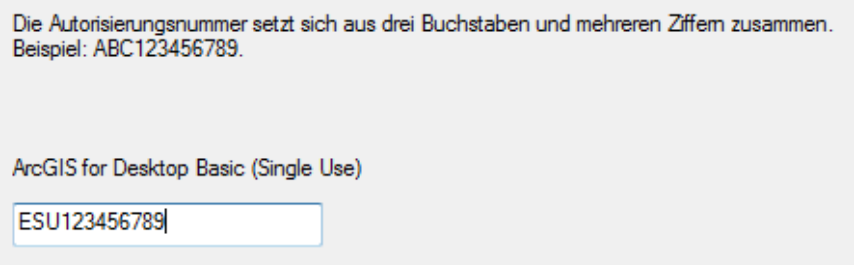

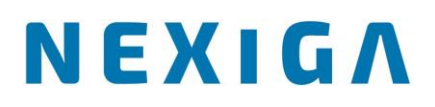

• Im nächsten Dialog können optional zusätzliche **Erweiterungen** wie z.B. *Publisher* durch Eingabe der zusätzlichen Autorisierungsnummer freigeschaltet werden. Die Erweiterung **Marktanalyst** benötigt **keine Autorisierungsnummer** und wird hier nicht aufgeführt.

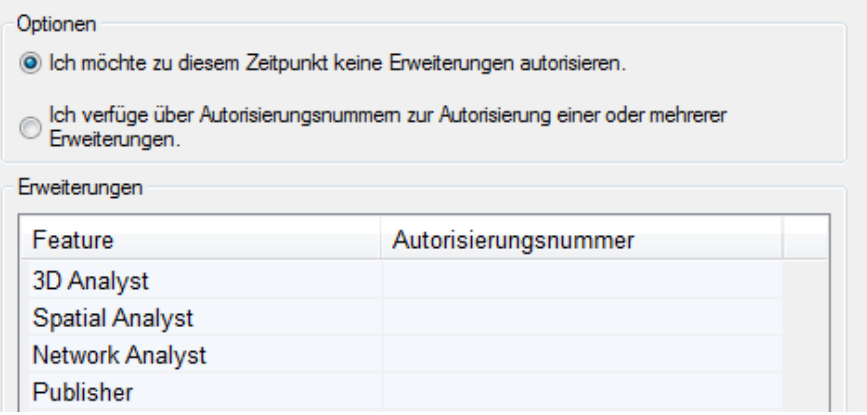

• Ebenso können im nächsten Dialog auch einzelne **Erweiterungen** für die Evaluierung, d.h. für einen **Testzeitraum** von 60 Tagen, mit Ihrer Lizenz freigeschaltet werden. Die gewünschten Erweiterungen übernehmen Sie hierzu in die rechte Liste.

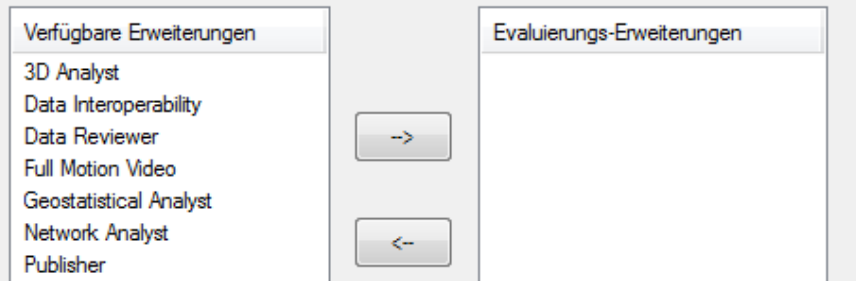

- Danach werden die Autorisierungsinformationen über die Internetverbindung gesendet und Ihre Lizenz in der Regel unmittelbar freigeschaltet.
- Anschließend öffnet sich wieder der **ArcGIS Administrator**, indem u.a. die Verfügbarkeit der autorisierten Lizenzen dargestellt wird. Bei normalen kommerziellen Lizenzen ist die Gültigkeit auf permanent gesetzt.

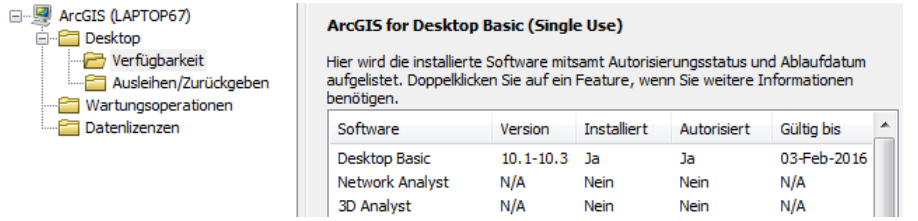

- Hiermit ist Ihre **ArcGIS Desktop-Lizenz** freigeschaltet und kann genutzt werden.
- Steht keine direkte Internetverbindung für die Autorisierung zur Verfügung, kontaktieren Sie uns bitte.

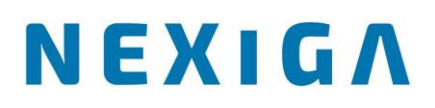

#### <span id="page-11-0"></span>**Installation des Nexiga Marktanalyst 2022**  $\overline{\mathbf{4}}$

Der **Marktanalyst** umfasst neben den Daten auch die Installation von **Geomarketing-Funktionen** als Erweiterung für **ArcGIS Desktop (ArcMap)**. Eine Installation unter ArcGIS Pro, dem "neuen" ArcMap, ist für diese Version nicht möglich.

- Für die Installation sind **Administrator-Rechte** für den *Marktanalyst*-Anwender erforderlich. Voraussetzung ist die Installation von **ArcGIS Desktop 10.8.2**.
- Die Installationsdatei finden Sie beim FTP-Download durch Entpacken der Zip-Datei **02\_Marktanalyst\_Setup\_2022.zip** bzw. auf dem **USB-Stick** im Ordner **02\_Marktanalyst\_Setup**.

setup 10 8 2 236 exe

- Klicken Sie zur Installation auf die **Setup-Datei**. Über die rechte Maustaste wählen Sie die Option **Als Administrator ausführen** (auch wenn Sie bereits als Administrator angemeldet sind). Es erscheint ein **Start-Fenster** für die Installation (Willkommen …). Über den Button **Weiter >** gelangt man zum Dialog für die Vorgabe des Installationsordners.
- Neben dem vorgeschlagenen Standardordner kann über den Button *Durchsuchen…* auch ein beliebig anderer Ordner eingestellt werden. Auf einem **Rechner mit 64-Bit Betriebssystem** muss die Installation im Ordner "..\**Program Files (x86)**\" für **32-Bit-Software** erfolgen.

#### **Zielordner**

Klicken Sie auf "Weiter", um in diesen Ordner zu installieren oder klicken Sie auf "Ändern", um in einen anderen Ordner zu installieren.

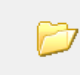

Nexiga Marktanalyst wird installiert in: C:\Program Files (x86)\Nexiga\Marktanalyst\

- Über den Button **Weiter >** wird die Installation durchgeführt. Ein Fortschrittsbalken zeigt den aktuellen Status an. Dies kann einige Minuten dauern. Während der Registrierung von Programmbibliotheken öffnet sich kurz ein schwarzes Fenster, das automatisch wieder geschlossen wird.
- Im Abschluss-Dialog wird die Installation über den Button **Fertig stellen** abgeschlossen. Ein Neustart des Rechners ist in der Regel nicht erforderlich.

Ändern...

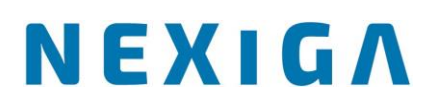

#### <span id="page-12-0"></span>5 Installation der Geo- und Marktdaten

Sie erhalten standardmäßig die Daten für den **Marktanalyst** als FTP-Download von Nexiga, auch Wunsch auch auf einem **USB-Stick** (siehe unten).

Legen Sie auf dem Rechner am besten einen **neuen Ordner**, z.B. **Marktanalyst\_2022** an, in den die bereitgestellten Daten (ZIP-Dateien) entpackt bzw. vom USB-Stick kopiert werden. Wir empfehlen, generell **keine Leer- und Sonderzeichen** in der **Ordnerstruktur** zu verwenden. Darüber hinaus ist es ratsam, die Daten nicht auf einem Netzlaufwerk abzulegen, da dadurch die Performance/ Anwenderfreundlichkeit beeinträchtigt wird.

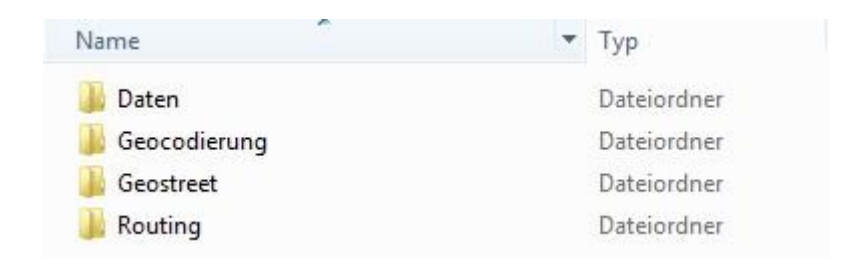

### **Ordner Daten**

**FTP-Download:** Entpacken Sie die Zip-Datei **Daten.zip**. Sie erhalten den Ordner **Daten.**  Dieser enthält die **Geo- und Marktdaten** für Ihren **Marktanalyst**. Dies können z.B. PLZ- oder Gemeinde-Grenzen mit Marktdaten sein. Das Standard-Format ist **File-Geodatabase**. (**USB-Stick**: Kopieren Sie den kompletten Ordner in den Zielordner auf der Festplatte).

### **Ordner Geocodierung**

**FTP-Download:** Entpacken Sie die Zip-Datei **Geocodierung.zip**. Sie erhalten den Ordner **Geocodierung**. Dieser enthält die aktuelle **Geocodierungsdatenbank** für den **Marktanalyst** für alle gelieferten Länder.

(**USB-Stick**: Kopieren Sie den kompletten Ordner in den Zielordner auf der Festplatte).

## **Ordner Routing**

**FTP-Download:** Entpacken Sie die Zip-Datei **Routing.zip**. Sie erhalten den Ordner **Routing**. Dieser enthält das aktuelle **Straßennetz für Routingfunktionen** für den **Marktanalyst**. (**USB-Stick**: Kopieren Sie die kompletten Ordner in den Zielordner auf der Festplatte).

### **Ordner Geostreet+**

**FTP-Download:** Entpacken Sie die Zip-Datei **Geostreet.zip**. Sie erhalten den Ordner **Geostreet**. Dieser enthält die aktuelle Hintergrundkarte **Geostreet+** für den **Marktanalyst**. (**USB-Stick**: Kopieren Sie die kompletten Ordner in den Zielordner auf der Festplatte).

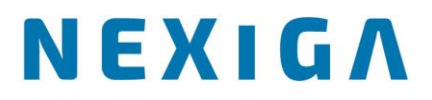

Nach dem Kopieren der Dateien muss eventuell der Schreibschutz der Zielordner sowie der Unterordner inklusive aller Dateien entfernt werden. Ebenso müssen die Basis-Einstellungen für den **Marktanalyst** noch konfiguriert werden (siehe folgendes Kapitel).

## **Optional: Lieferung auf einem USB-STICK**

Sofern Sie die Daten für den **Marktanalyst** auf einem **USB-Stick** erhalten, finden Sie alle Daten im Ordner **Marktanalyst\_2022**.

Kopieren Sie am besten den gesamten Ordner **Marktanalyst\_2022** auf die lokale Festplatte (nicht in den Installationsordner der Software). Wir empfehlen, generell keine Leer- und Sonderzeichen in der Ordnerstruktur zu verwenden.

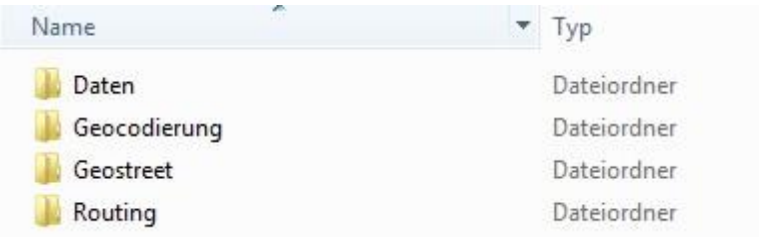

**Ordner Daten:** Dieser enthält die **Geo- und Marktdaten** für den *Marktanalyst*.

**Ordner Geocodierung:** Dieser enthält die aktuelle **Geocodierungssubstanz** für den *Marktanalyst*.

**Ordner Geostreet:** Dieser enthält die aktuelle Hintergrundkarte **Geostreet** für den *Marktanalyst*.

• **Geostreet+** für Deutschland ist aufgrund der Größe in einer **Zip-Datei komprimiert**. **Entpacken** Sie den gesamten Ordner *Geostreet* mit allen Unterordnern und Dateien. Wird Geostreet+ nur für einzelne Bundesländer oder Regionen geliefert, sind die Daten meist nicht komprimiert.

**Ordner Routing:** Dieser enthält die aktuelle **Routingsubstanz** (Straßennetz) für den *Marktanalyst*.

Nach dem Kopieren der Dateien muss eventuell der Schreibschutz der Zielordner sowie der Unterordner inklusive aller Dateien entfernt werden. Ebenso müssen die Basis-Einstellungen für den *Marktanalyst* noch konfiguriert werden (siehe folgendes Kapitel).

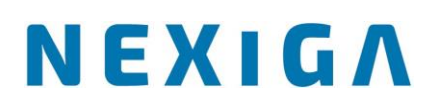

#### <span id="page-14-0"></span>**Konfiguration der Marktanalyst-Software** 6

Nach der Installation der **Marktanalyst-Funktionen** sowie der länderspezifischen Geo- und Marktdaten muss der *Marktanalyst* noch konfiguriert werden.

• Starten Sie die Applikation **ArcMap** der Basissoftware *ArcGIS for Desktop* (z.B. über das Windows-Menü *Start > Programme > ArcGIS > ArcMap 10.8.2*). Die **Marktanalyst-Funktionen** stehen auf einer **eigenen Menüleiste** zur Verfügung. Sollte diese nicht zu sehen sein, kann diese z.B. über das Menü *Anpassen > Werkzeugleisten > Nexiga Marktanalyst* eingeblendet werden.

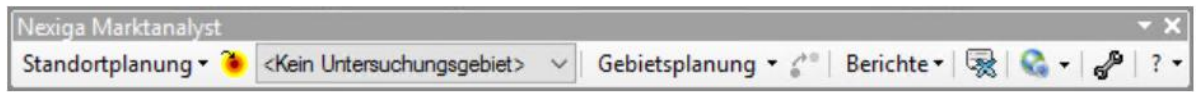

• Sind die Funktionen noch nicht ausführbar (ausgegraut), so muss die Erweiterung zuvor noch aktiviert werden (Menü **Anpassen > Erweiterungen**). Im Dialog aktivieren Sie die Erweiterung *Marktanalyst* durch Setzen des Häkchens.

Erweiterungen auswählen, die Sie benutzen wollen.

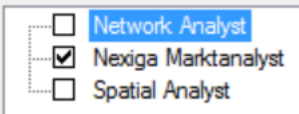

- Öffnen Sie dann den *Marktanalyst*-Einstellungsdialog über den Button *Einstellungen*. Wählen Sie zunächst das Land aus, für welches Sie die *Marktanalyst*-Daten konfigurieren möchten, z.B. *Deutschland*.
- Stellen Sie nun bitte auf dem Reiter Allgemein über die Buttons die jeweiligen Pfade bzw. Dateien entsprechend ein:
	- **Routing-Netz** (Ordner): Navigieren Sie im Dateidialog zum Ordner **Routing** ohne Angabe einer Datei und bestätigen Sie dies über den Button *OK*.
	- **Home-Verzeichnis (File-Geodatabase)**: Geben Sie hier optional eine File-Geodatabase vor, welche standardmäßig von ArcMap verwendet werden soll.
	- **Standard-Ausgabeordner** (optional): Navigieren Sie im Dateidialog zum gewünschten Ordner, in den standardmäßig die *Marktanalyst*-Ergebnisdateien geschrieben werden sollen, ohne Angabe einer speziellen Datei und bestätigen dies über den Button **OK**.

# NEXIGA

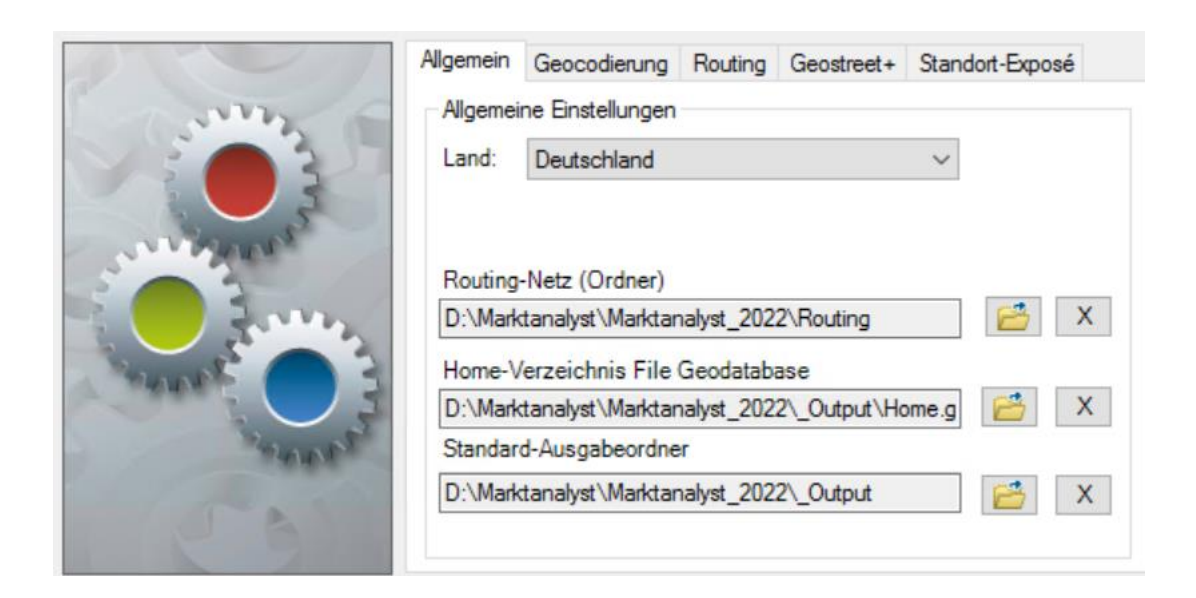

- Stellen Sie auf dem Reiter Geocodierung über den Button **den** den Pfad zur Geocodierungssubstanz (Datenbank) ein.
	- **Geocodierungssubstanz** (Ordner): Navigieren Sie im Dateidialog zum Ordner **Geocodierung** ohne Angabe einer Datei und bestätigen dies über den Button *OK*. Der Pfad wird in den Dialog zurückgeschrieben.

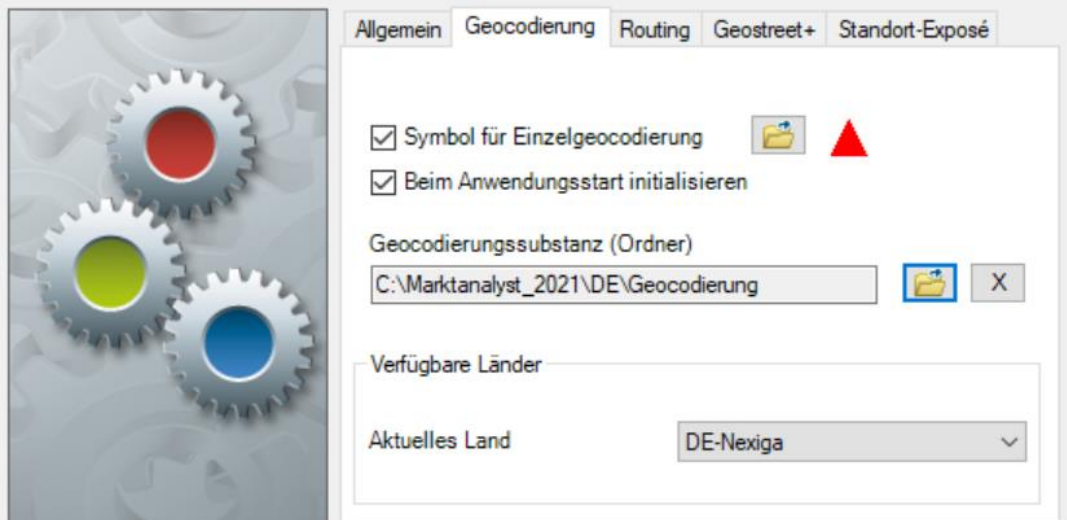

- Es können mehrere Länder im gleichen Ordner als Substanz hinterlegt sein können. Die verfügbaren Länder werden automatisch ermittelt und stehen im Listenfeld zur Verfügung.
- Aktivieren Sie die Option **Symbol für Einzelgeocodierung**, wenn eine Grafik für gefundene Einzeladressen in der Karte erstellt werden soll.

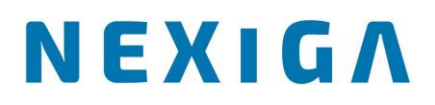

- Die Geocodierung wird beim Start automatisch initialisiert. Deaktivieren Sie die Option, wenn dies erst bei einer Geocodierung erfolgen soll.
- Auf dem Register **Routing** können optional noch Durchschnittsgeschwindigkeiten und verbrauch für die Berechnungen auf dem Straßennetz eingestellt werden.

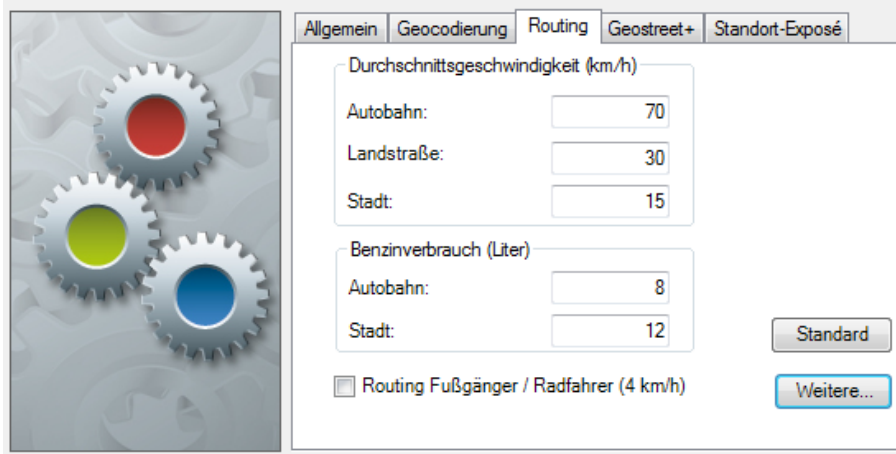

- Auf dem Register **Geostreet+** können zwei Layer-Dateien (Vorlagen) für die Hintergrundkarte Geostreet+ vorgegeben werden. Für Deutschland werden mehrere Geostreet+ Varianten (Layer-Files) ausgeliefert.
- Auf dem Register **Standort-Exposé** werden Grundeinstellungen für die entsprechende Berichtsfunktion eingestellt. Details hierzu finden Sie in der Marktanalyst-Hilfe.

**Für andere europäische Länder müssen die Einstellungen ebenfalls eingestellt werden. Ein Wechsel zwischen den Ländern ist nach Auswahl des Landes in der Liste flexibel möglich.**

> Nexiga GmbH Mozartstr. 4-10 53115 Bonn

TEL: 0228 84 96 0 FAX: 0228 84 96 130 www.nexiga.com info@nexiga.com